## **Adobe Audition 1.5 программасынын интерфейси**

*Bil-475 Multimedia tehnolojisi*

View Effects Generate Analyze Favorites Options Window Help File Edit

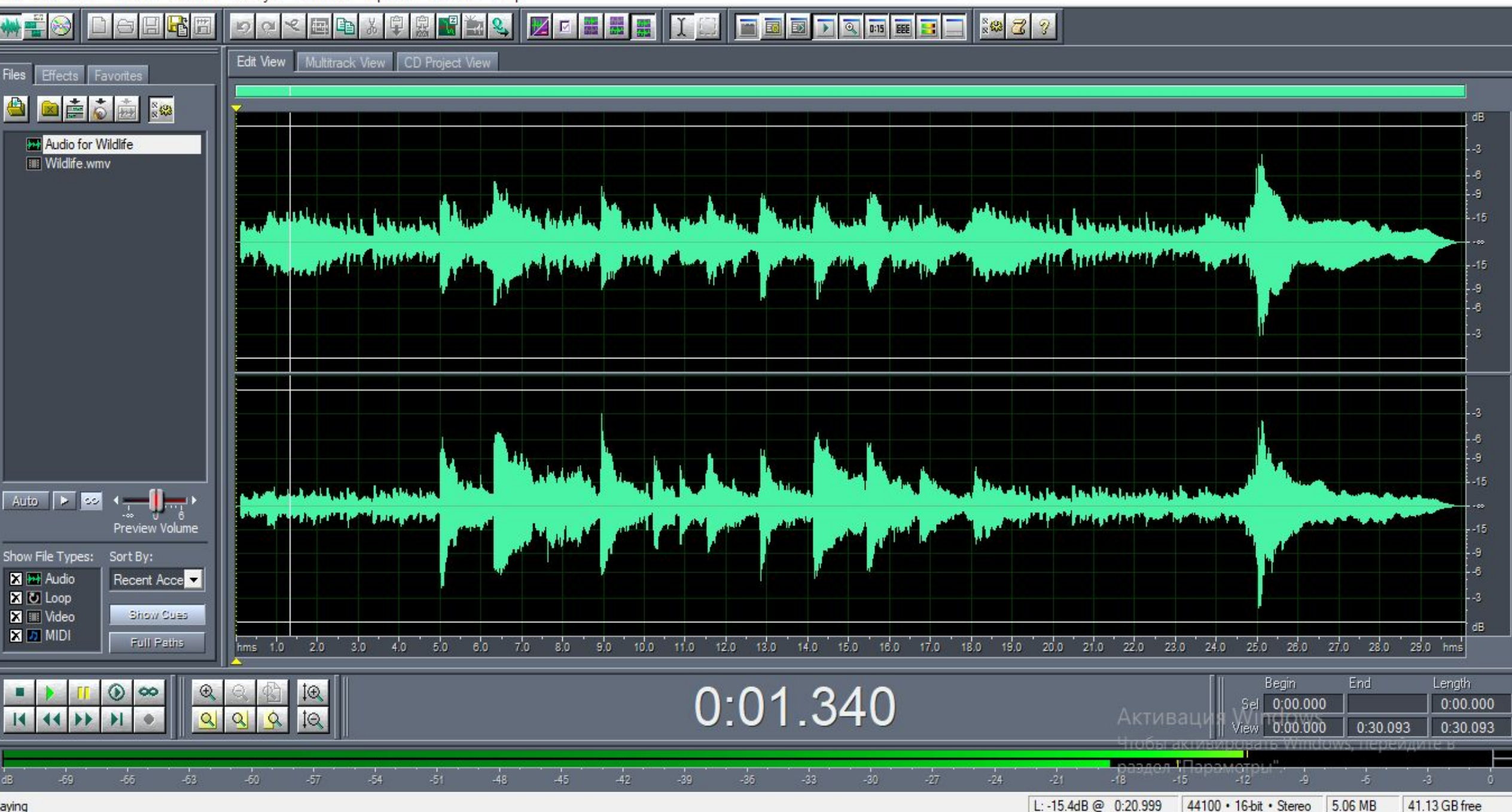

 $\times$ 

 $\Box$ 

### **Программанын иштоо терезеси**

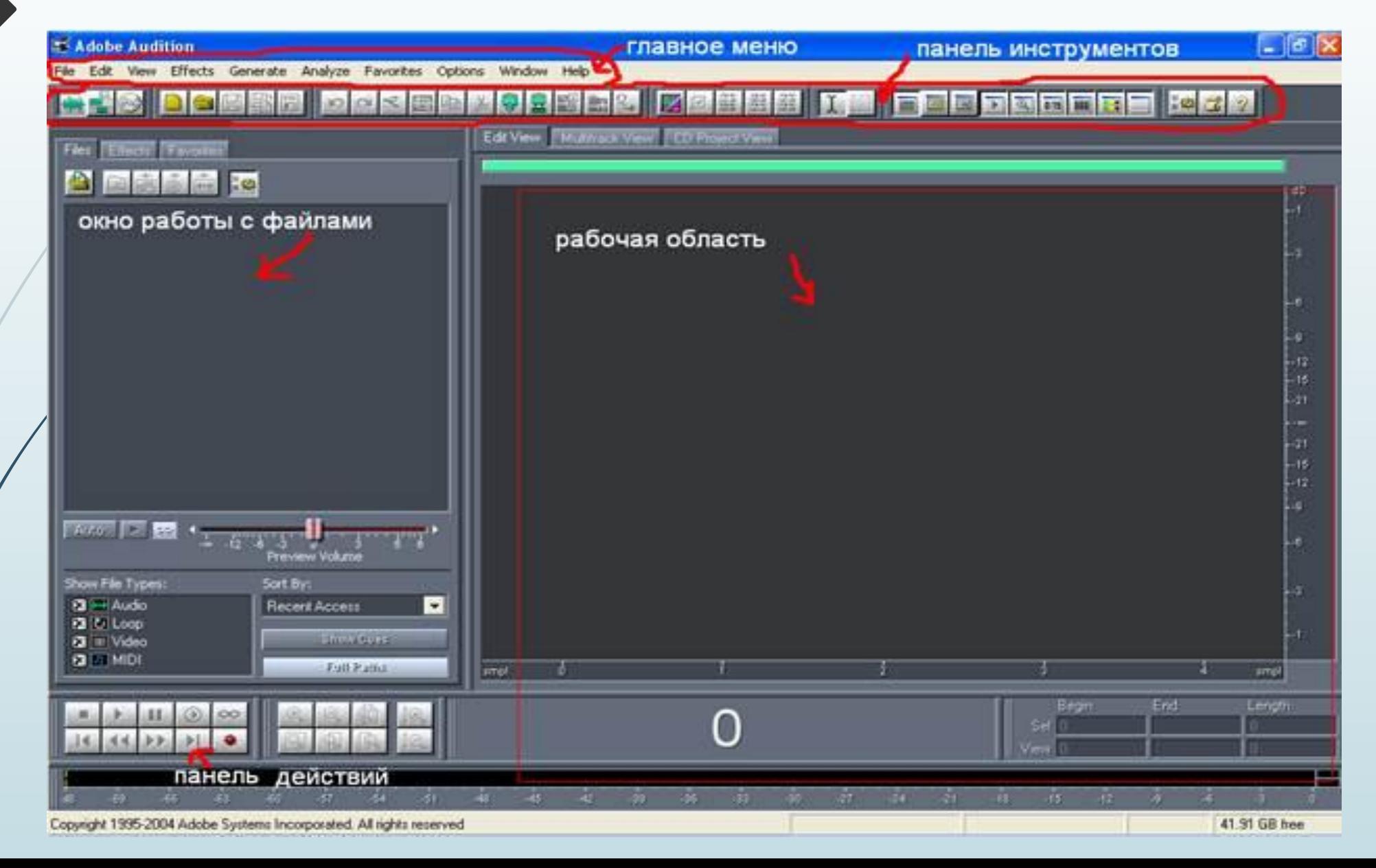

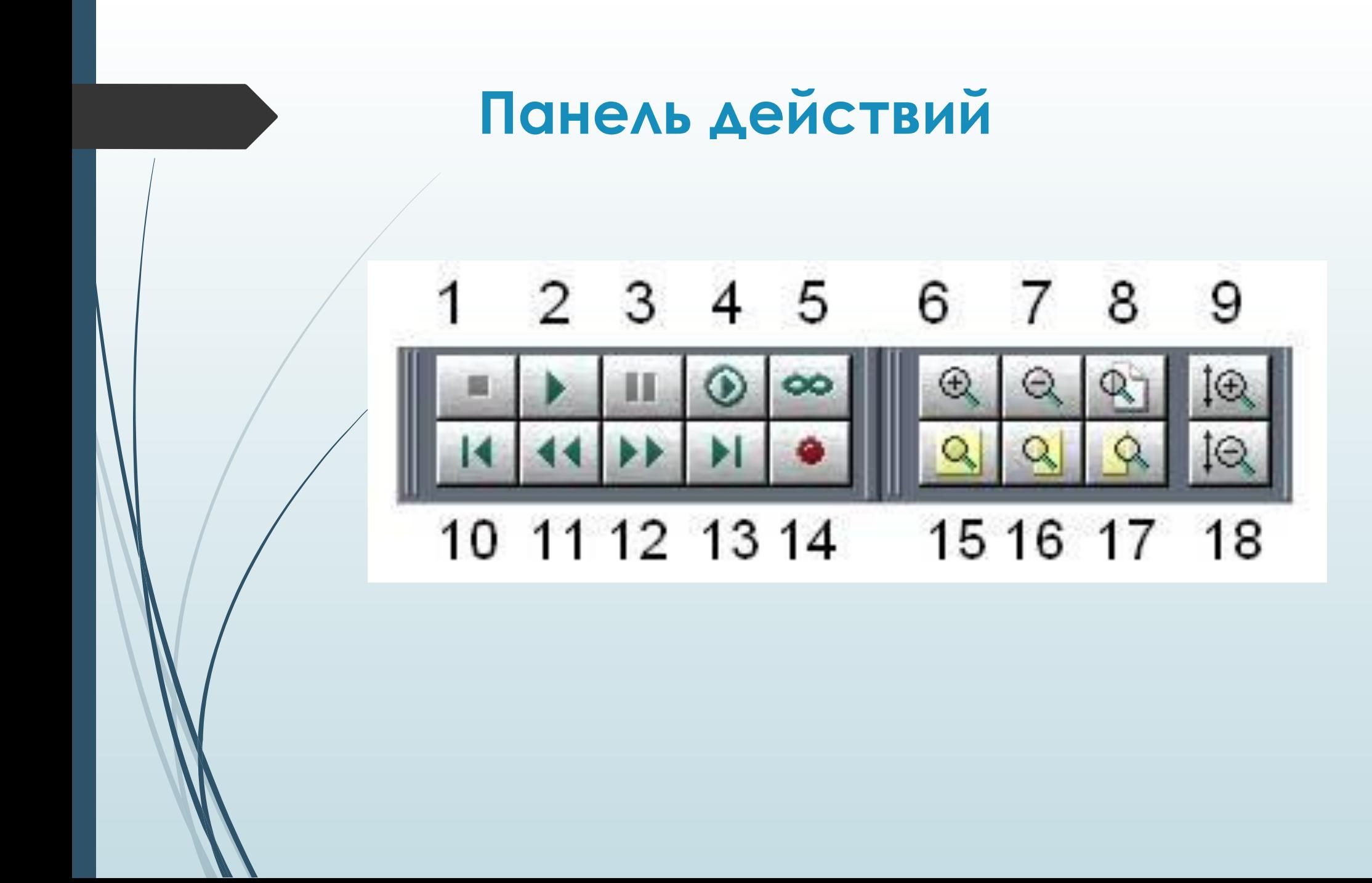

## **Панель действий**

- 1. **Stop** унду токтотуу
- 2. **Play** унду баштатуу
- 3. **Pause** пауза
- 4. **Play from cursor to end of file** начинает воспроизведение от бегунка
- 5. **Play looped** постоянно воспроизводит выделенный участок
- 6. **Zoom in horizontally** увеличивает по горизонтали
- 7. **Zoom out horizontally** уменьшает по горизонтали
- 8. **Zoom out full both axis** предает сигналу исходный вид

# **Панель действий**

- 9. **Zoom i**n **vertically** увеличивает по вертикали
- 10. **Go to beginning or previous cue** переход в начало или предыдущей закладке
- 11. **Rewind** -переводит бегунок назад
- 12. **Fast forward** переводит бегунок вперед
- 13. **Go to end or next cue** переход в конец или к следующей закладке
- 14. **Record** начинает записывать сигнал
- 15. **Zoom to selection** увеличивает выделенную область
- 16. **Zoom in to left edge of selection** увеличивает выделенную область, сдвигая её к левому краю
- 17. **Zoom in to right edge of selection** увеличивает выделенную область, сдвигая ее к правому краю
- 18. **Zoom out vertically** уменьшает по вертикали

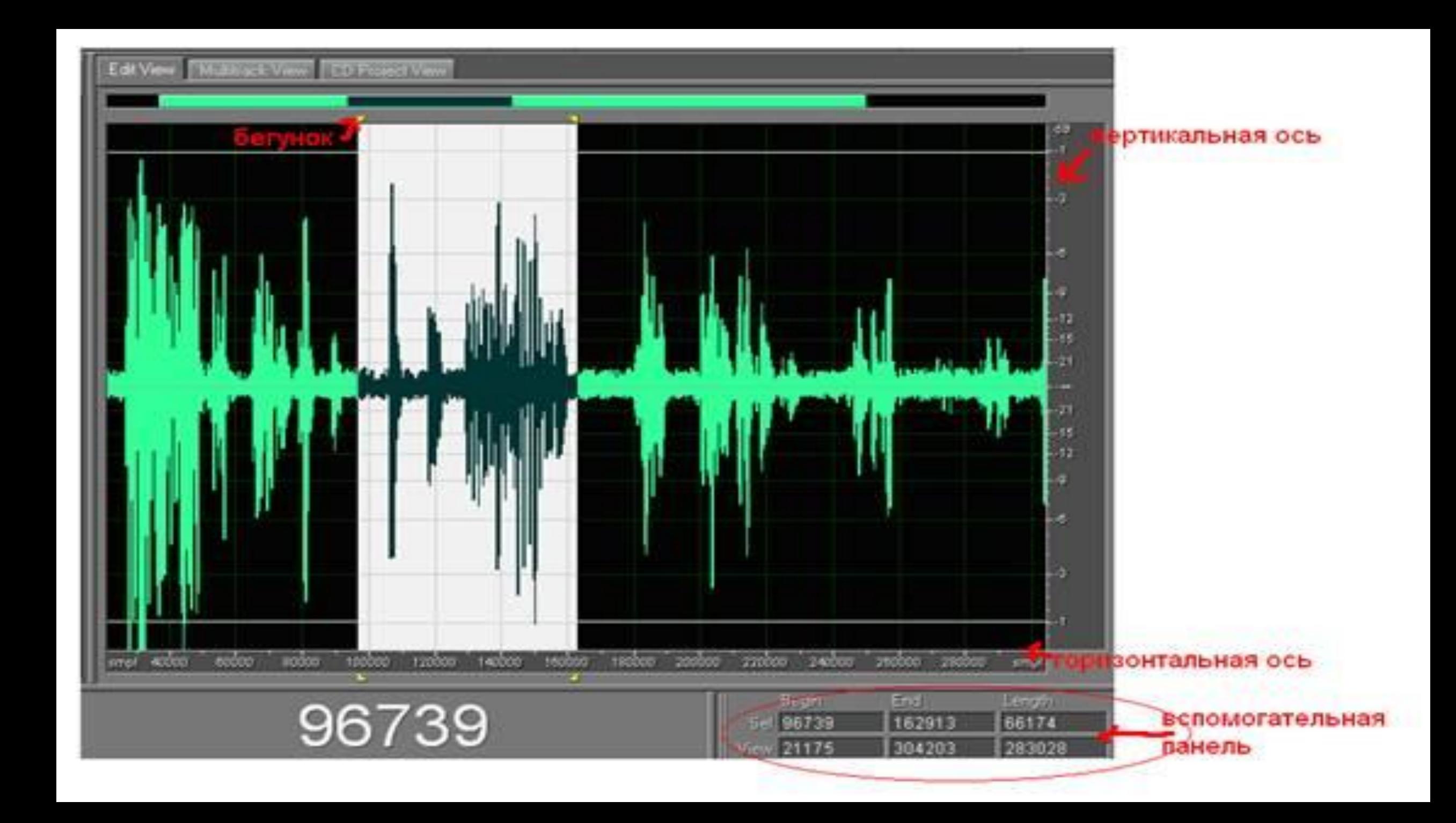

# **1. Даяр файлды ачуу**

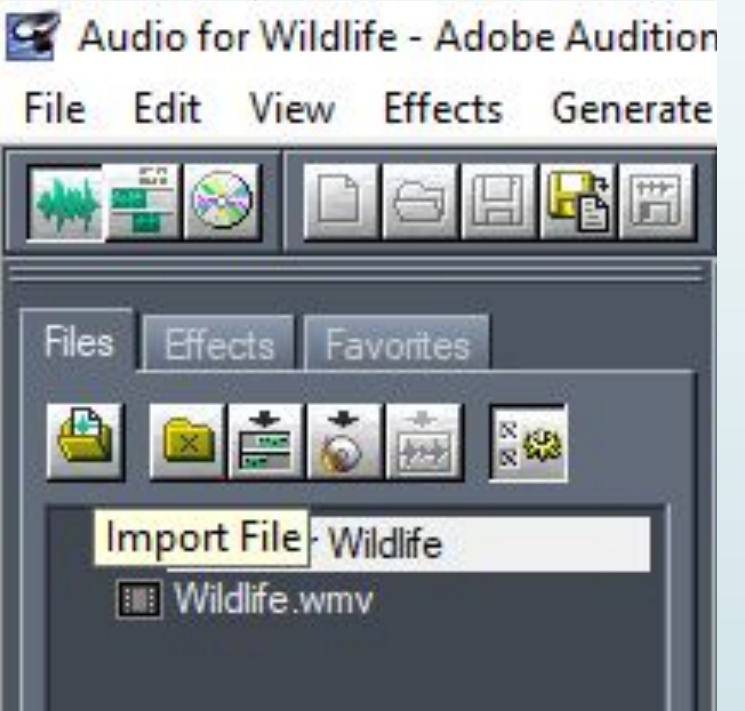

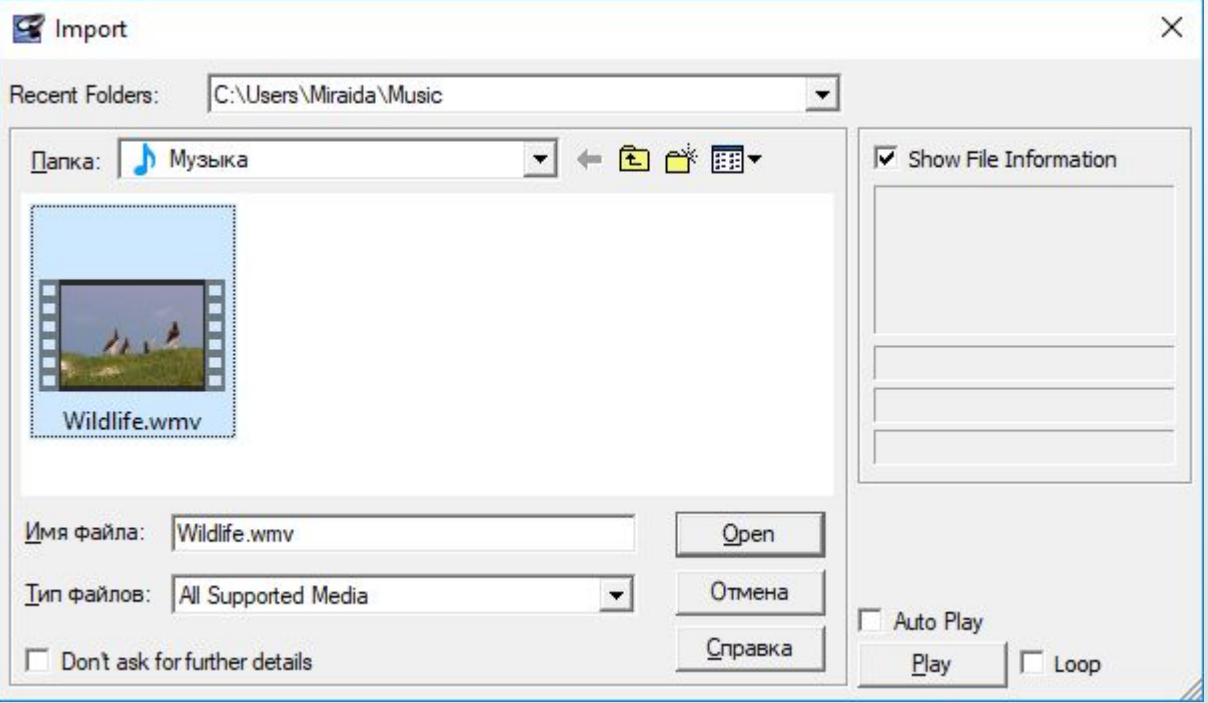

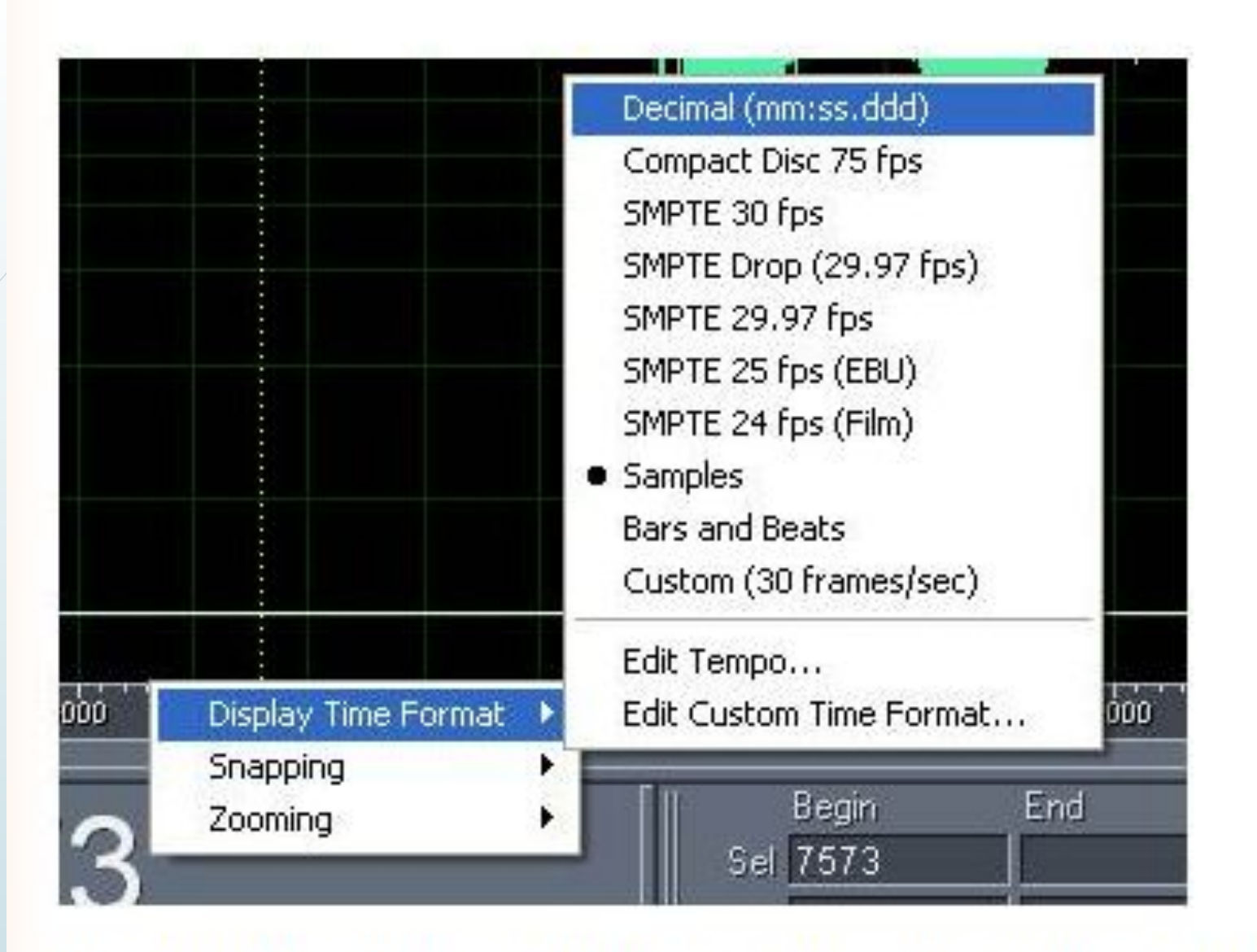

Рис 1.4. Переход от одной единицы измерения к другой

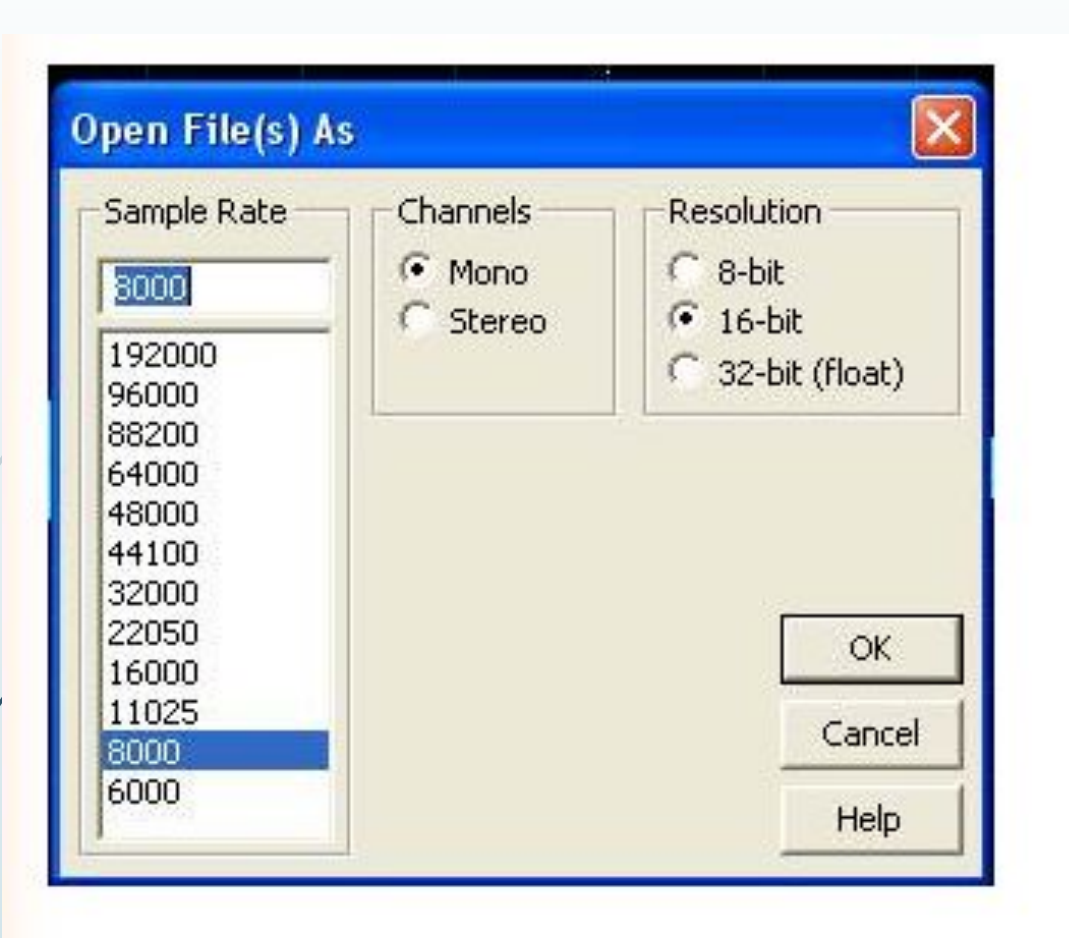

Рис 1.5. Выбор параметров файла.

### **Сохранение данных**

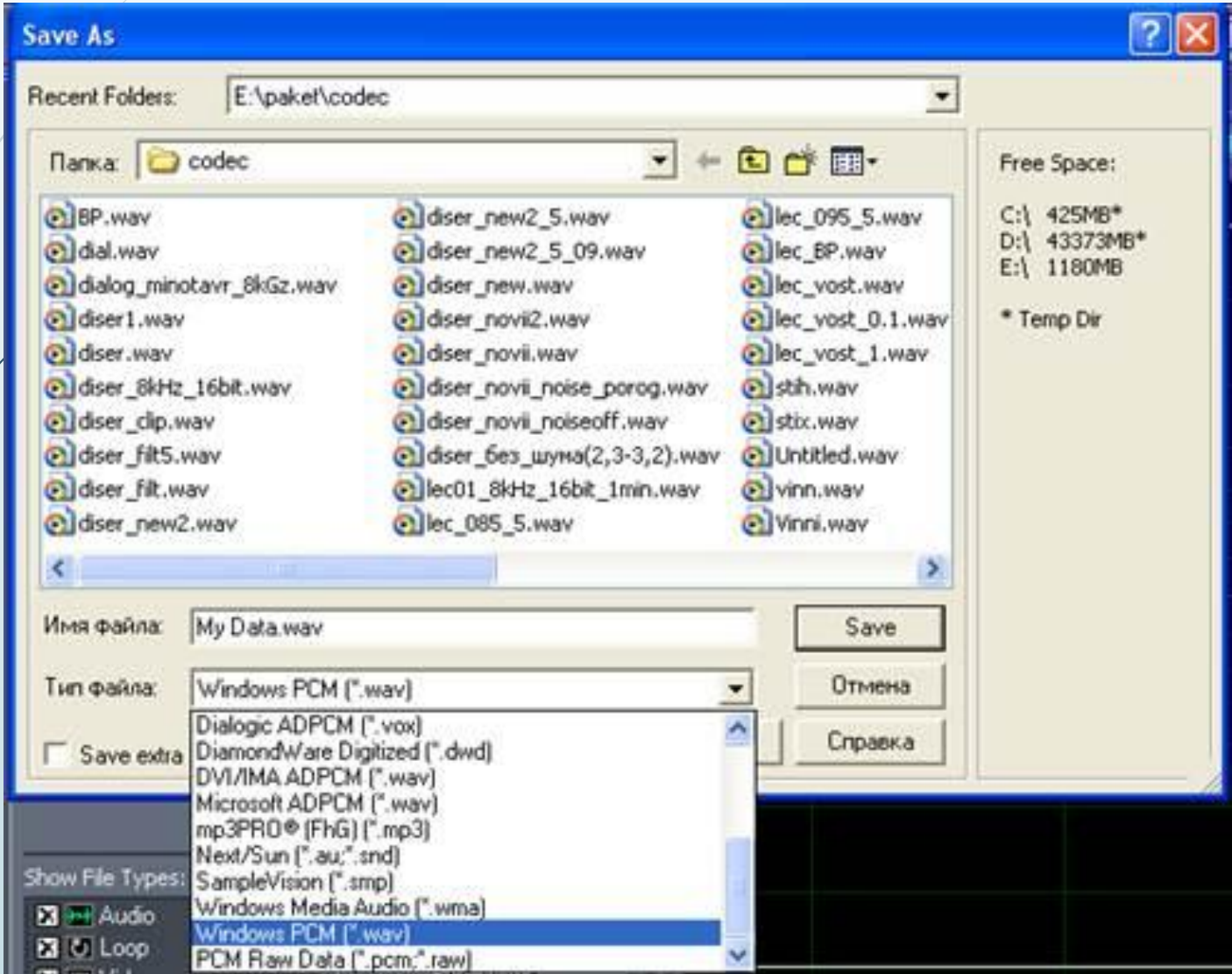

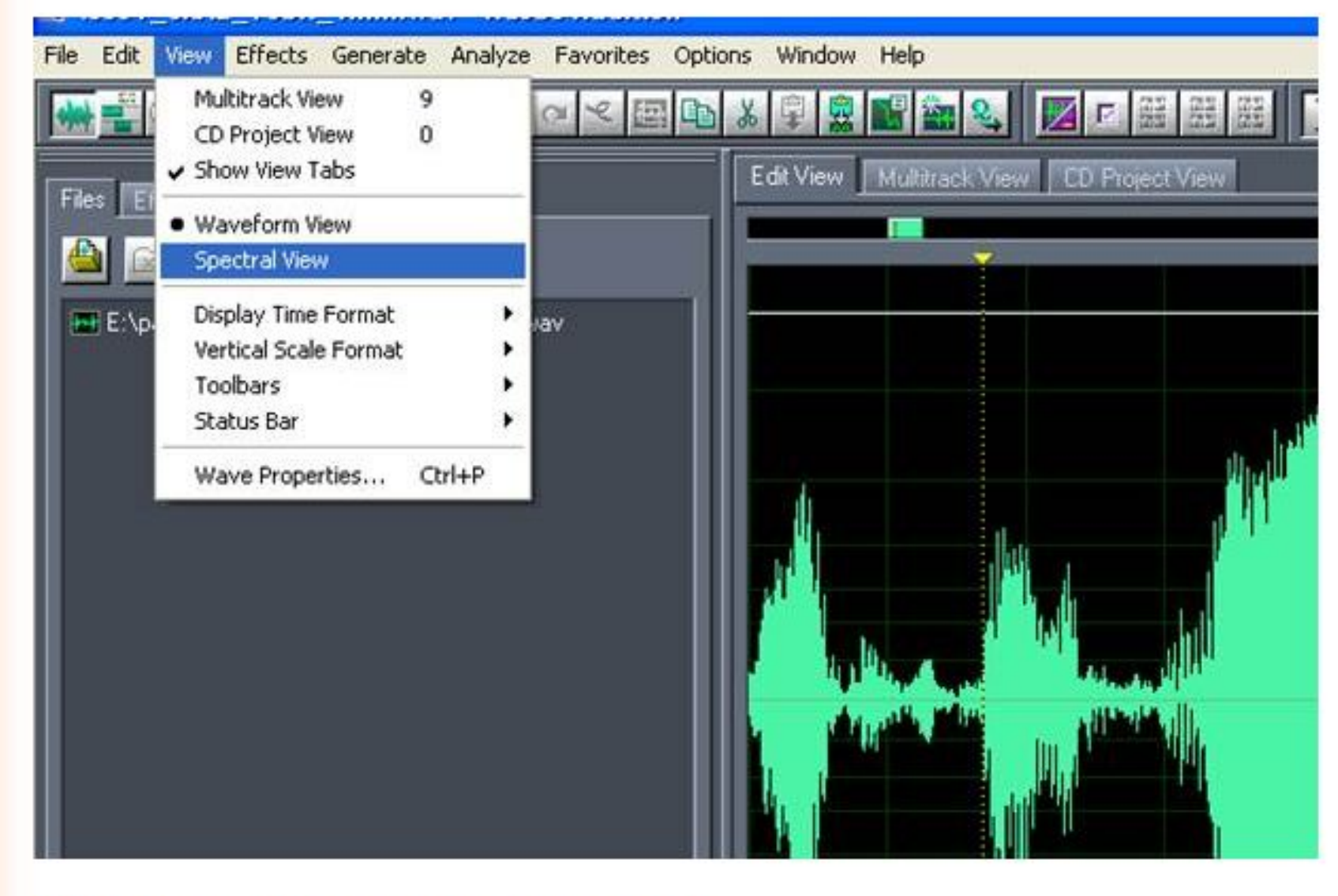

Рис.1.7 спектральное отображение сигнала.

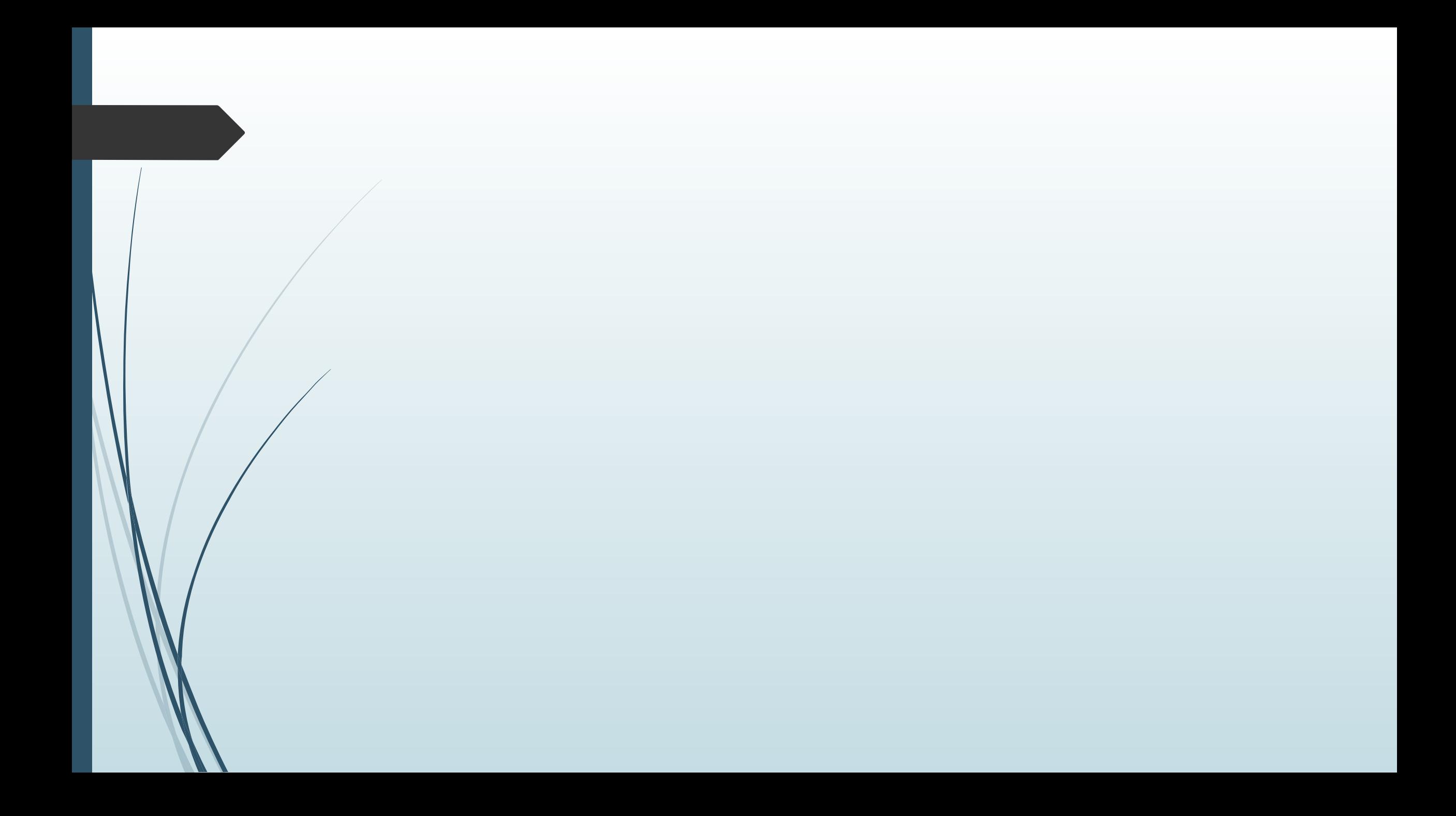

#### **спектральное отображение сигнала.**

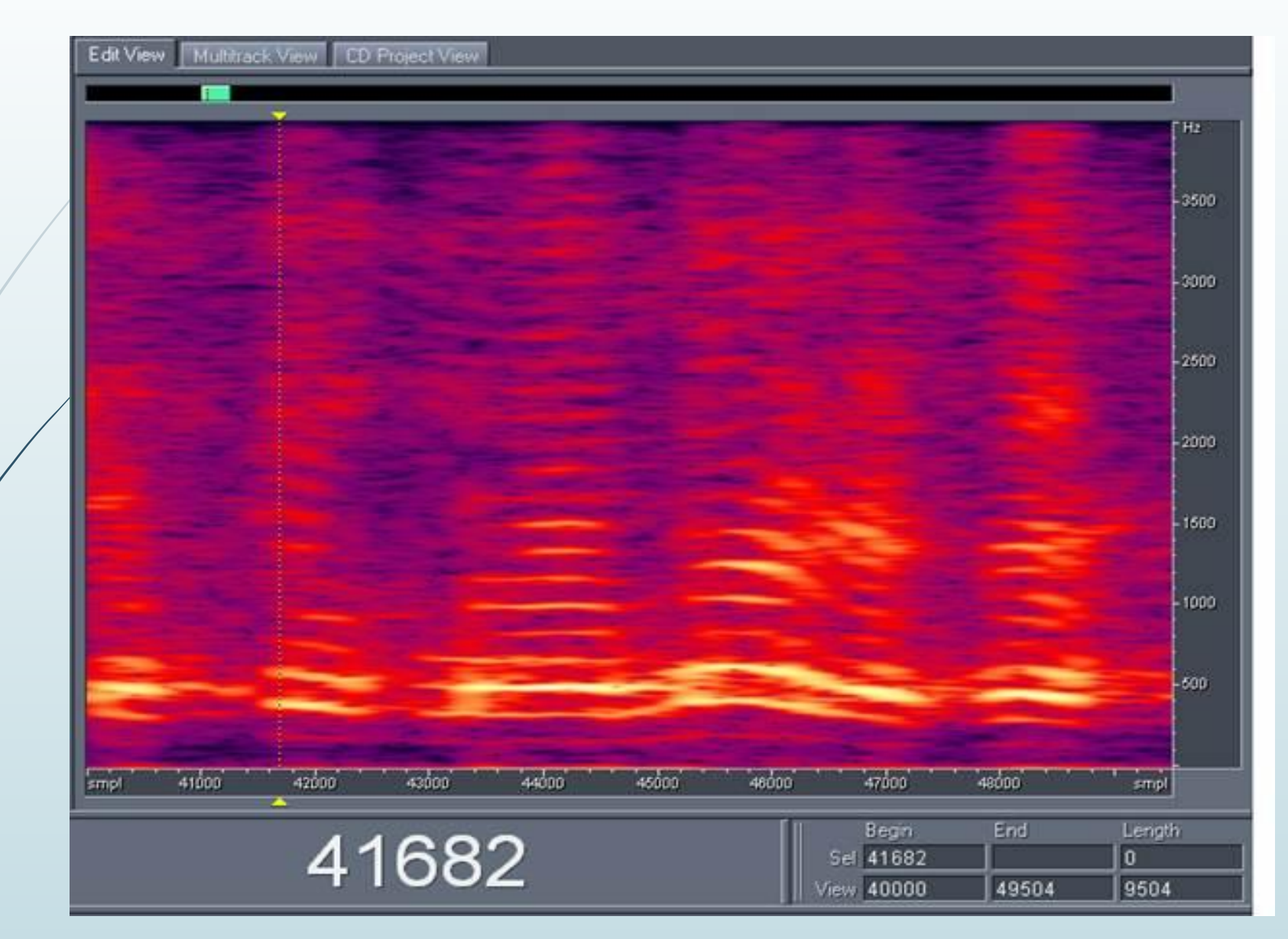

## **Горячие клавиши в Adobe Audition**

- Alt+2 вызов микшера программы (в окне мультитрек)
- Alt+3 вывоз окна свойств сессии (настройки темпа, размера)
- Alt+4 окно свойств трека (в окне мультитрек)
- Alt+5 окно эквалайзера трека (в окне мультитрек)
- Alt+6 окно свойств выделения файла (в окне мультитрек)
- Аlt<sup>47</sup> увеличивает рабочее окно Edit по вертикали, временно скрывая панель мониторинга выходного сигнала. Не знаю насколько это удобно, так как видеть сигнал всегда важно, хотя возможно в момент чистки файла от шумов - вполне вероятно, что можно применять это сочетание клавиш.
- Alt+8 вызывает окно меток, маркеров.
- Alt+9 полезная комбинация клавиш, расширяющая рабочее окно Edit, временно скрывая левую боковую панель с вкладками Files, Effects

## **Горячие клавиши в Adobe Audition**

- F1 окно справки, помощи
- F4 окно настроек программы
- F8 ставит метку

п

- F9 превращает волновое изображение звука в спектрограмму
- F10 показывает уровень шума микрофонного входа вашей карты при записи
- F11/ открывает диалоговое окно для переконвертирования файла с учётом частоты дискретизации и битности.
- F12 переключение между окнами мультитрека и редактирования
- L быстрая перемотка курсора вправо.
- J быстрая перемотка курсора влево.

**Alt+K** - диалоговое окно для настроек горячих клавиш программы. Здесь можно настроить любую функцию, вызов плагинов с помощью горячих клавиш. Это, пожалуй, самое основное,что нужно знать, для того, чтобы запрограммировать горячие клавиши на свой вкус.